## **Florida SHOTS™ CÓMO GENERAR Y COMPRENDER EL INFORME DE REGISTRO DE CARGA**

**Información de Contacto**

**[www.flshots.com](http://www.flshots.com)** 

**Asistencia técnica gratis:** 877-888-SHOT (7468) De lunes a viernes, de 8 A.M. a 5 P.M. Hora del Este

La razón principal para generar un informe de registro de carga es para asegurar que los datos que están siendo cargados a [Florida SHOTS](http://flshotsusers.com/) son precisos. Aunque una práctica reciba confirmación de su EHR, esto no significa que [Florida SHOTS](http://flshotsusers.com/) recibió los datos del EHR - pudo haber un problema con la transmisión del EHR. A las prácticas se les alienta a revisar sus registros en una base regular para precisión y asegurarse que no hubo problemas con la transmisión y aceptación al registro. Usted debe tener Microsoft Excel o un equivalente para descargar y ver la hoja electrónica.

- 1. Inicie sesión e[n www.flshots.com.](http://www.flshots.com) (Usuarios deben tener un "Rol" como Administrador Local de Org o Ver Estadísticas de Transacción).
- 2. A lo largo del lado izquierdo de la pantalla (bajo el "Listado de Tareas" azul) haga clic en Transacciones del Sistema ("System Transactions"). Seleccione Cargar Informe de Registro ("Upload Log Report") o Estadísticas de Transacción ("Transaction Statistics"). Cargar Informe de Registro ("Upload Log Report") le permite a una práctica indagar para ver errores y advertencias o buscar por número de la gráfica del paciente. La opción de Estadísticas de Transacción ("Transaction Statistics") muestra las estadísticas del paciente, estadísticas de carga, estadísticas de lugar de servicio, y estadísticas de mensajes.

**Pasos para generar el reporte de Estadísticas de Transacción ("Transaction Statistics") bajo Transacciones del Sistema ("System Transactions").** 

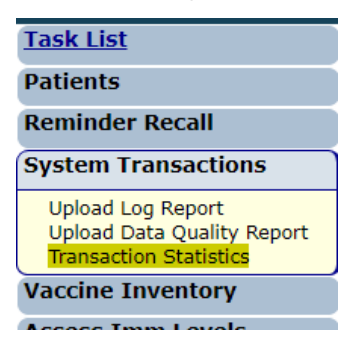

- 1. El rango de fechas siempre es predeterminado a la fecha de hoy. Puede cambiar el rango de fechas y volver atrás hasta donde sea necesario para revisar los datos cargados.
- 2. Seleccione rango de fechas, pulse la tecla de "Tab" y haga clic en la caja gris sombreada Buscar Estadísticas ("Retrieve Statistics"), (lado derecho superior de la pantalla).

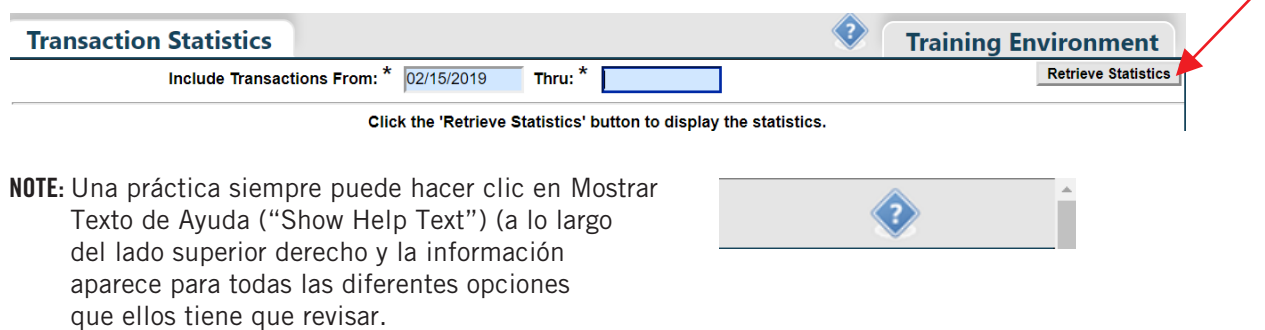

3. Bajo Estadísticas de Carga ("Upload Statistics") haga clic en el número debajo de Archivos/Mensajes ("Files/Messages") para ver todas sus cargas por el rango de fechas seleccionado; o para ver solo las vacunas rechazadas, haga clic en el número bajo Vacunas Rechazadas ("Vaccines Rejected").

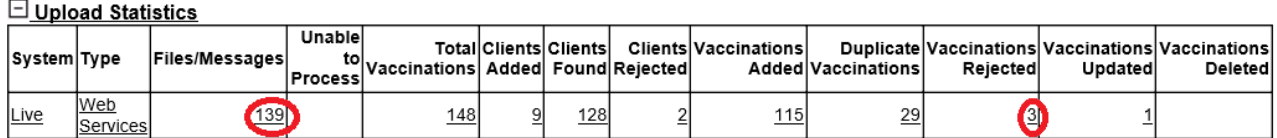

- 4. Los detalles para todos los archivos cargados a Florida SHOTS por el rango de fechas provisto se mostrará al pie de la pantalla debajo de Detalle ("Detail").
- 5. Haga clic en Descargar Reporte ("Download Report"). Esto producirá una hoja electrónica para cada archivo individual al que se le haya hecho clic.

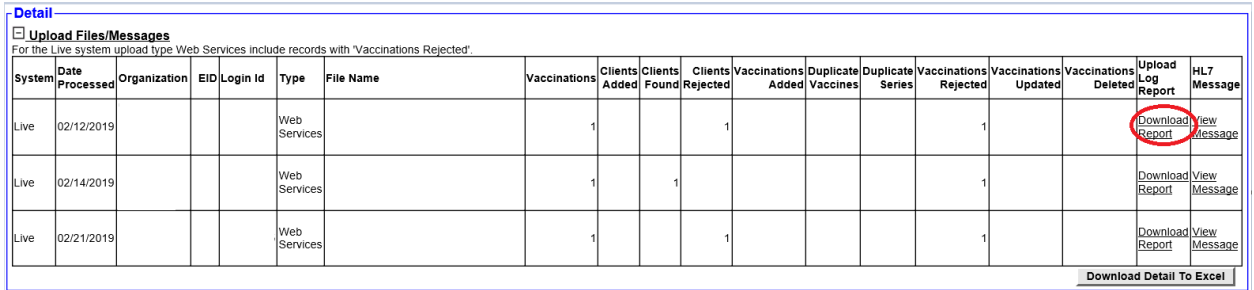

**NOTE:** La cantidad de pacientes/vacunas que fueron incluidas en ese archivo determinará cuán grande la hoja electrónica será.

6. La hoja electrónica incluye lo siguiente:

Núm. de Archivo, Estado de Archivo, Disposición del Paciente, Disposición de Vacunación, Información del Expediente del Paciente de FLSHOTS, Errores, Advertencias, Número de Gráfica del Paciente, Apellido, Nombre, Segundo Nombre, Fecha de Nacimiento, Sexo, SSN, Raza, Dirección Postal, Ciudad, Estado, Código Postal, Condado de Residencia, Núm. de Teléfono, Lugar de Servicio, Descripción de la Vacuna, Fecha de Vacunación, Código de Vacuna, Manufacturero de la Vacuna, Núm. de Control de la Vacuna, Fecha de Expiración de la Vacuna, Fecha de Publicación de VIS, ID de Medicaid, Nombre de la Madre, Fecha de Nacimiento de la Madre, Nombre del Padre, Fecha de Nacimiento del Padre, Lugar de Inyección, Ruta de Inyección, Elegibilidad de VFC, Indicador de Historial de Vacunas, Indicador de Nacimiento Múltiple, Orden de Nacimiento, Código Alterno de Vacuna, Descripción Corta Alterna de Vacuna

Algunos campos son opcionales y serán cargados en base a cual EHR la práctica utiliza.

El Estado de Registro ("Record Status") (columna B) identifica éxito o falla. Disposición de vacuna ("Vaccine Disposition") (columna D) identifica si la vacuna fue rechazada. Errores ("Errors") (columna F) identificará por qué fue rechazada. Una práctica debería corregir cualquier error en la gráfica del paciente y volver a presentar la vacuna.

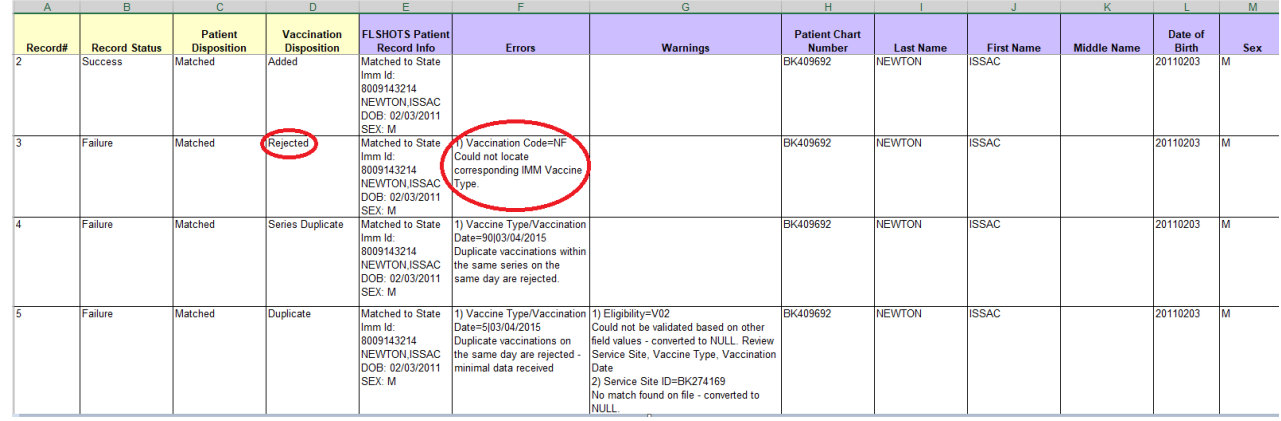

**NOTE:** Un Estado de Archivo ("Record Status") de Fracaso ("Failure") emparejado con Duplicado ("Duplicate") o Series Duplicadas de Disposición de Vacunas ("Series Duplicate Vaccine Disposition") (columna D) significa que la vacuna ya ha sido ingresada Florida SHOTS.

La Columna G identifica advertencias. Las vacunas pueden ser cargadas satisfactoriamente a Florida SHOTS con advertencias. Por favor revise e ingrese todos los de inmunización que falten o, si aplica, usted pueden que tenga que contactar su proveedor de práctica de EHR para hacer los cambios necesarios para corregir las advertencias.

**Pasos a indagar para ver solo los errores y advertencias o buscar por número de gráfica de paciente del Informe de Registro de Carga ("Upload Log Report") bajo Transacciones de Sistema ("System Transactions").** 

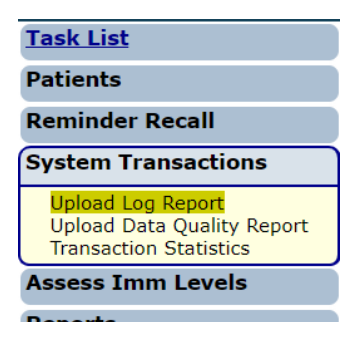

1. Informe de Registro de Carga (Upload Log Report): El rango de fechas, por defecto, siempre aparece con la Fecha Desde ("From Date: \*") 10 días antes de la fecha actual. Una práctica puede cambiar el rango de fechas e ir hacia atrás como sea necesario para revisar datos cargados. Verifique la caja para ver qué incluir en el registro o ingresar el Número de Gráfica ("Chart Number") del paciente o ID de Control de Mensaje ("Message Controller Id"). Haga clic en Buscar Expedientes ("Search for Files") (lado superior derecho de la pantalla).

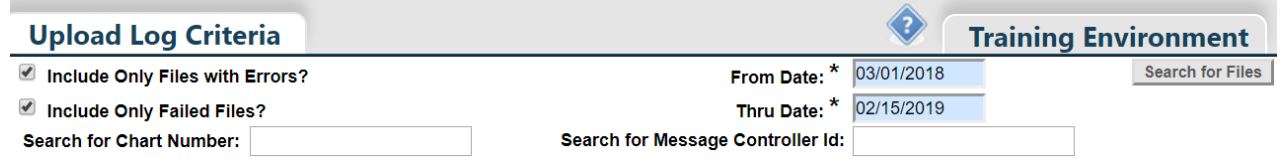

2. El primer archivo listado será el archivo más reciente cargado a Florida SHOTS satisfactoriamente. Usted puede cambiar la secuencia de orden navegando sobre el encabezado de cada columna y haciendo clic en la misma. Para poder revisar un archivo, haga clic en una línea a la vez. Cada archivo listará la fecha procesada, los pacientes procesados, total de vacunas, vacunas añadidas, porcentaje añadido, vacunas duplicadas, vacunas rechazadas y el porcentaje rechazado.

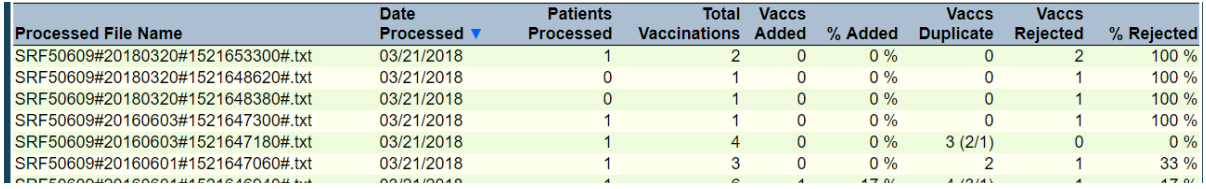

3. Los errores y advertencias serán listado en forma de resumen. Esto dará un vistazo general simplificado y rápido, sin tener que buscar el informe. Si usted quiere revisar un archivo aún más usted puede personalizar lo que desea incluir en el informe, por ejemplo, revisar solo los archivos rechazados. Si usted hace clic en Especificar ("Specify"), bajo Mostrar Registros ("Show Records"), se recomienda que usted también escoja rechazados bajo Disposición de Vacunas ("Vaccine Disposition"). Haga clic en Generar Informe ("Generate Report"). Generate Report

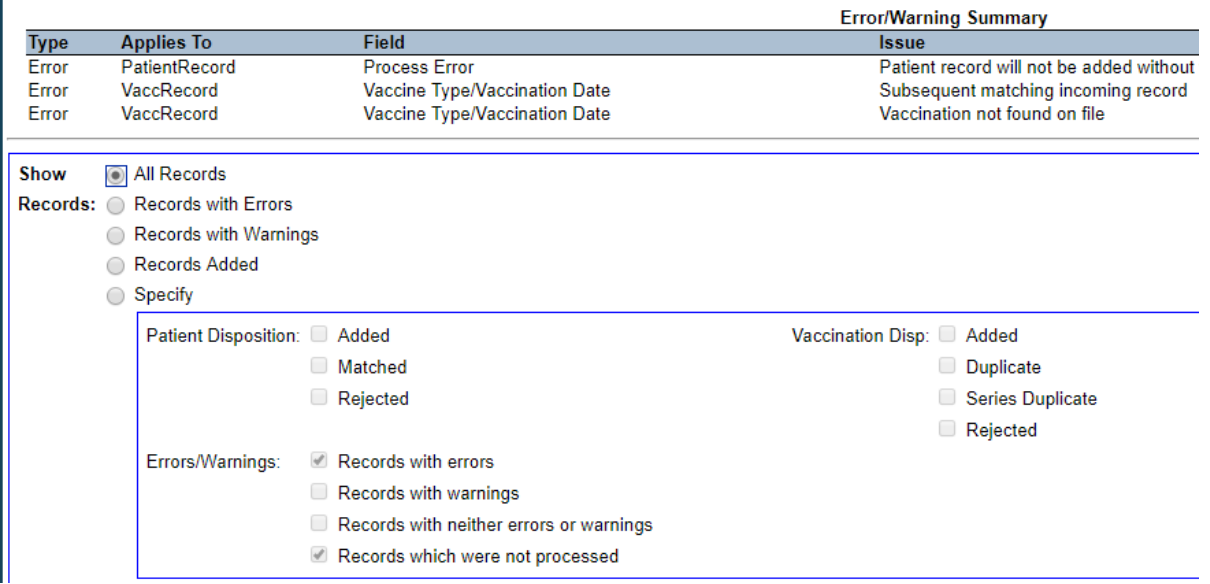

4. Aparece una caja que dice: El Informe puede tomar hasta (**"Report could take up to…"**) para indicar que el sistema está generando el informe como se solicitó para mostrar en una hoja electrónica.

## **La hoja electrónica generada incluye lo siguiente:**

Núm. de Archivo, Estado de Archivo, Disposición del Paciente, Disposición de Vacunación, Información del Expediente del Paciente de FLSHOTS, Errores, Advertencias, Número de Gráfica del Paciente, Apellido, Nombre, Segundo Nombre, Fecha de Nacimiento, Sexo, SSN, Raza, Dirección Postal, Ciudad, Estado, Código Postal, Condado de Residencia, Núm. de Teléfono, Lugar de Servicio, Descripción de la Vacuna, Fecha de Vacunación, Código de Vacuna, Manufacturero de la Vacuna, Núm. de Control de la Vacuna, Fecha de Expiración de la Vacuna, Fecha de Publicación de VIS, ID de Medicaid, Nombre de la Madre, Fecha de Nacimiento de la Madre, Nombre del Padre, Fecha de Nacimiento del Padre, Lugar de Inyección, Ruta de Inyección, Elegibilidad de VFC, Indicador de Historial de Vacunas, Indicador de Nacimiento Múltiple, Orden de Nacimiento, Código Alterno

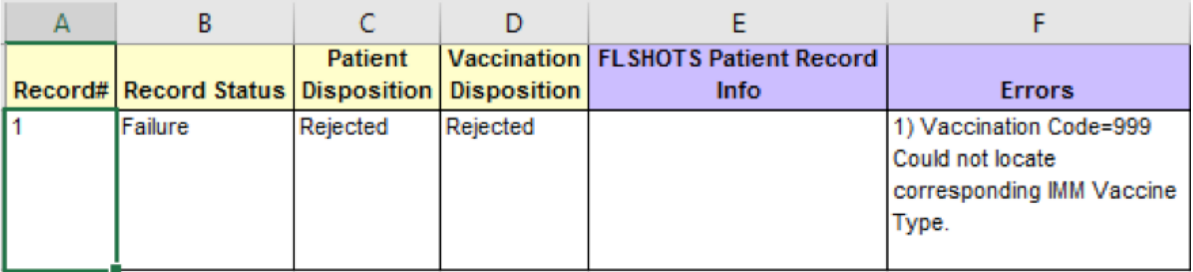

de Vacuna, Descripción Corta Alterna de Vacuna Corrija cualquier error en la gráfica del paciente, ingrese todos los datos de inmunización que hagan falta, y vuelva a presentar a [Florida SHOTS,](http://flshotsusers.com/) o si aplica, usted puede que tenga que contactar al EHR de la práctica para hacer los cambios necesarios para corregir errores.

Una vez usted haya terminado de revisar la hoja electrónica y haya salido, el sistema lo volverá a dirigir de nuevo a Florida SHOTS. (Haga clic en el botón de regresar.) El informe que se acaba de generar ahora podrá ser guardado. Usted puede borrar el informe o mantenerlo como un archivo guardado. El sistema le permitirá a una práctica guardar hasta 10 informes generados a la vez.

## **CAPACITACIÓN ADICIONAL**

Además de un seminario por web grabado, ofrecemos capacitación individual acerca de cómo leer su informe de registro de carga. Por favor contacte a Whitney Hachem nuestra Especialista de Post-Implementación al 813-351-0213 o por correo electrónico a [Whitney.Hachem@flhealth.gov](mailto:Whitney.Hachem@flhealth.gov) para reservar.